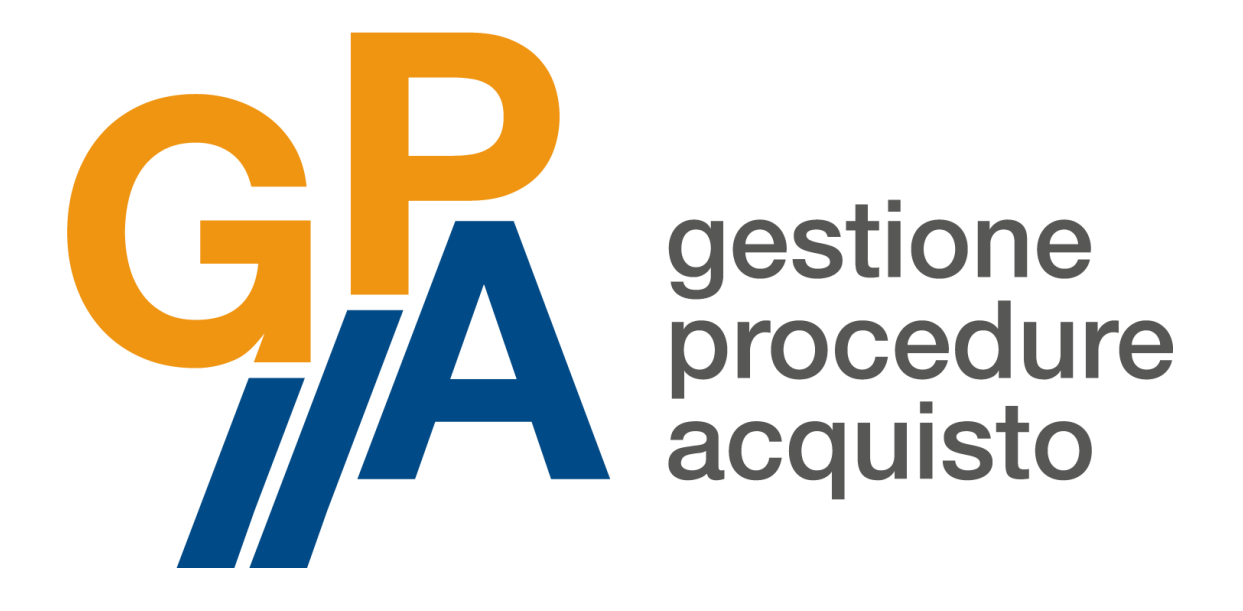

# **MANUALE D'USO OPERATORE ECONOMICO**

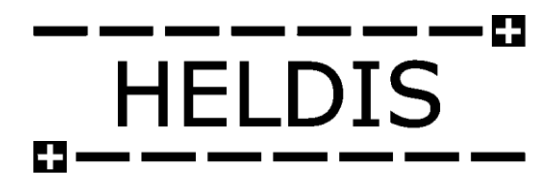

**Aggiornato a novembre 2018**

Manuale GPA Operatore Economico Pagina 0

## Sommario

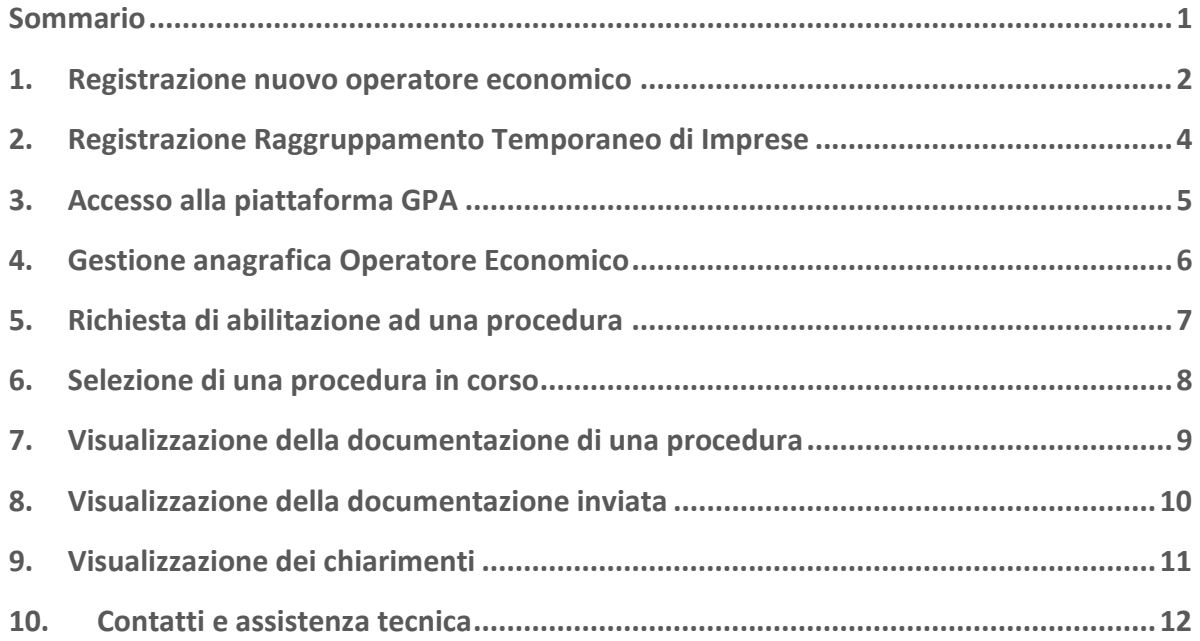

۰

## 1. Registrazione nuovo operatore economico

Per registrarsi come nuovo operatore economico alla piattaforma **Gestione Procedure di Acquisto (GPA)** sarà necessario collegarsi al sito [www.gestioneprocedureacquisto.com](http://www.gestioneprocedureacquisto.com/) e selezionare la voce **Operatore Economico** nel menù **Registrazione**.

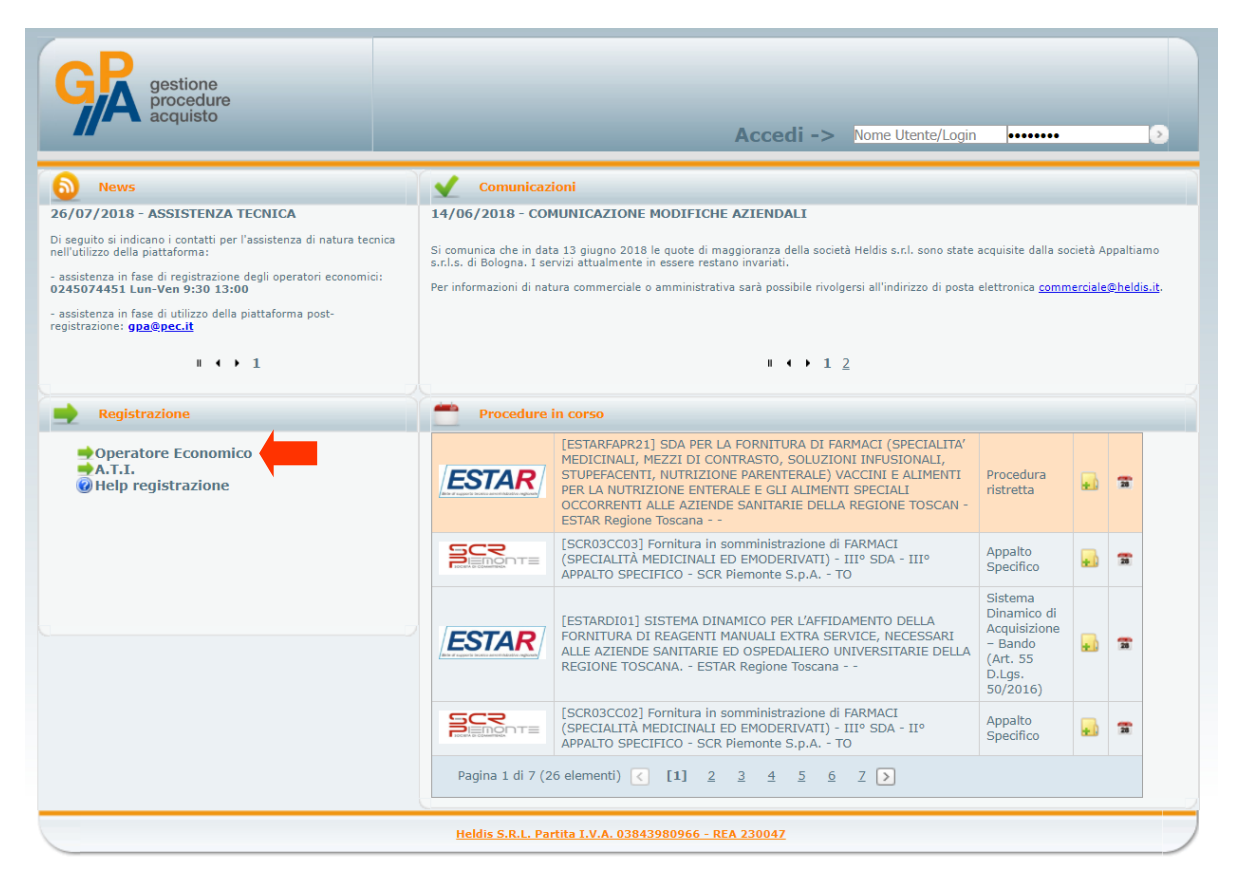

Si aprirà dunque la **Scheda di registrazione** di nuovo operatore economico che dovrà essere compilato in tutti i campi contrassegnati con l'asterisco.

Dovrà essere inoltre inserito tassativamente un **indirizzo di posta elettronica certificata** che verrà successivamente utilizzato per inviare e ricevere tutte le comunicazioni relative alle procedure di gara gestire da GPA.

Una volta completata la compilazione della scheda di registrazione, selezionare il pulsante **Invia** per procedere alla richiesta di registrazione.

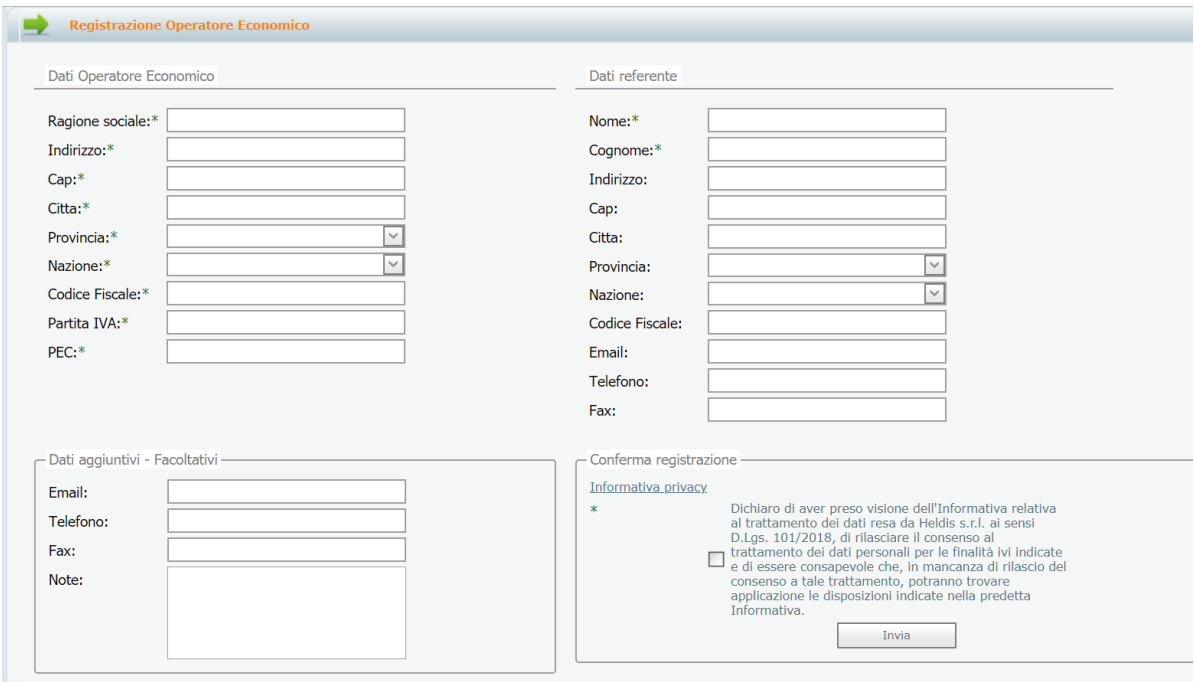

All'indirizzo di posta elettronica certificata indicato in fase di registrazione verranno quindi inviate le credenziali di accesso alla piattaforma (**User Name** e **Password**). Al primo accesso alla piattaforma verrà richiesto di modificare la password comunicata mediante posta elettronica certificata.

# 2. Registrazione Raggruppamento Temporaneo di Imprese

Qualora gli operatori economici intendessero partecipare ad una specifica procedura di gara in raggruppamento temporaneo di imprese, gli stessi dovranno inizialmente registrarsi alla piattaforma come operatori singoli secondo quanto descritto nel precedente **paragrafo 1**. Successivamente dovrà essere effettuata la registrazione del raggruppamento temporaneo di imprese, selezionando dal menù **Registrazione** la voce **A.T.I.**.

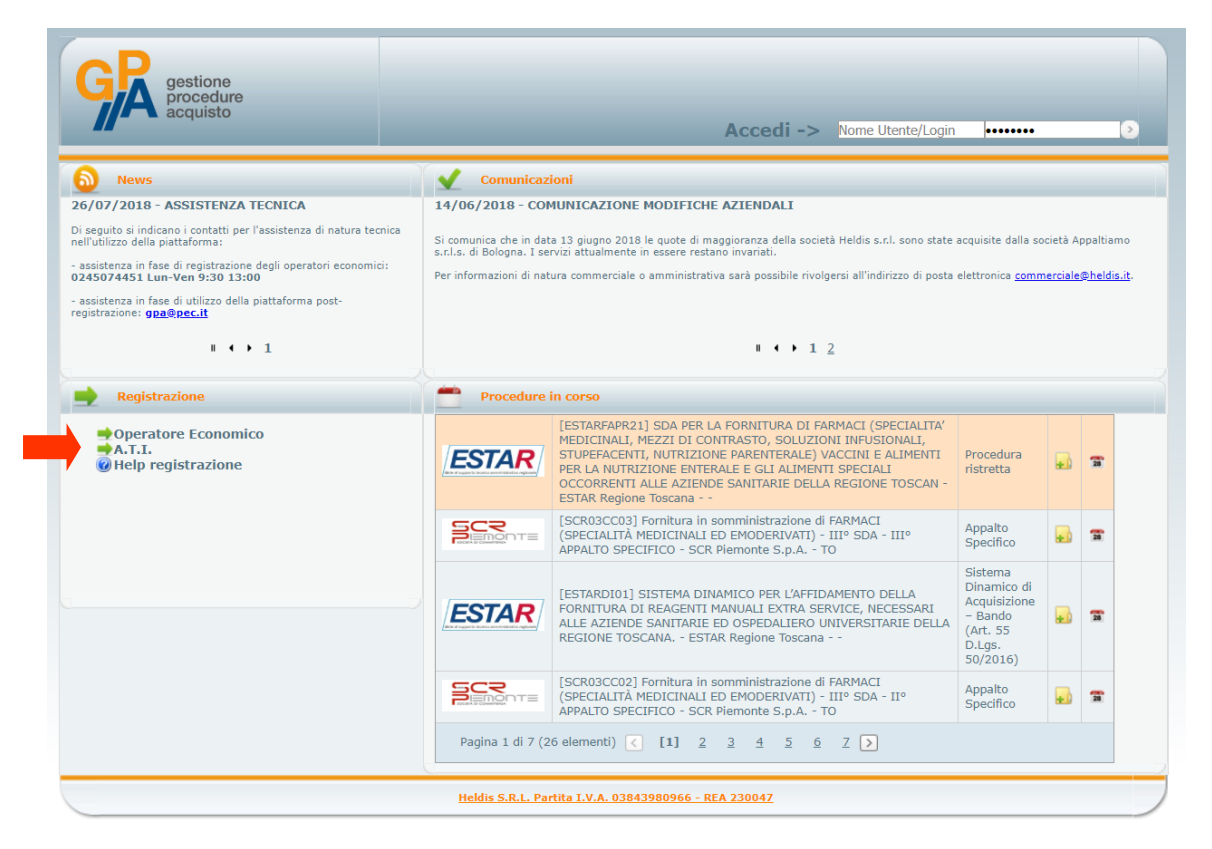

Al raggruppamento temporaneo di imprese dovrà essere associato un **indirizzo di posta elettronica certificata diverso** rispetto a quello indicato dai singoli operatori economici componenti il raggruppamento in fase di registrazione.

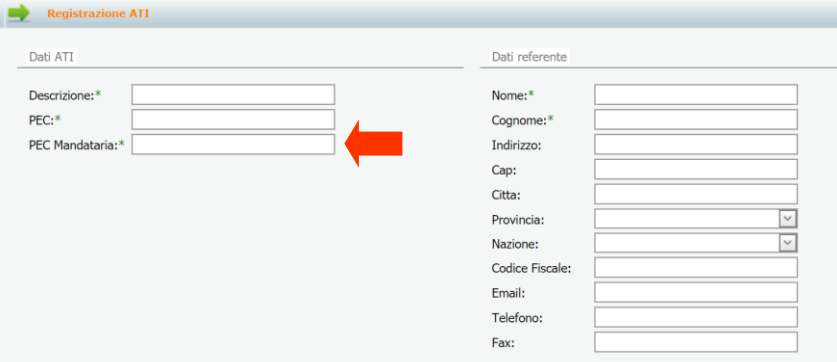

Selezione successivamente il pulsante **Invia** per ottenere la registrazione alla piattaforma GPA del raggruppamento temporaneo.

# 3. Accesso alla piattaforma GPA

Per accedere alla piattaforma **Gestione Procedure di Acquisto (GPA)** sarà necessario inserire i dati che sono stati comunicati a mezzo posta elettronica certificata nei campi indicati nella seguente immagine, rispettivamente con nome utente e password.

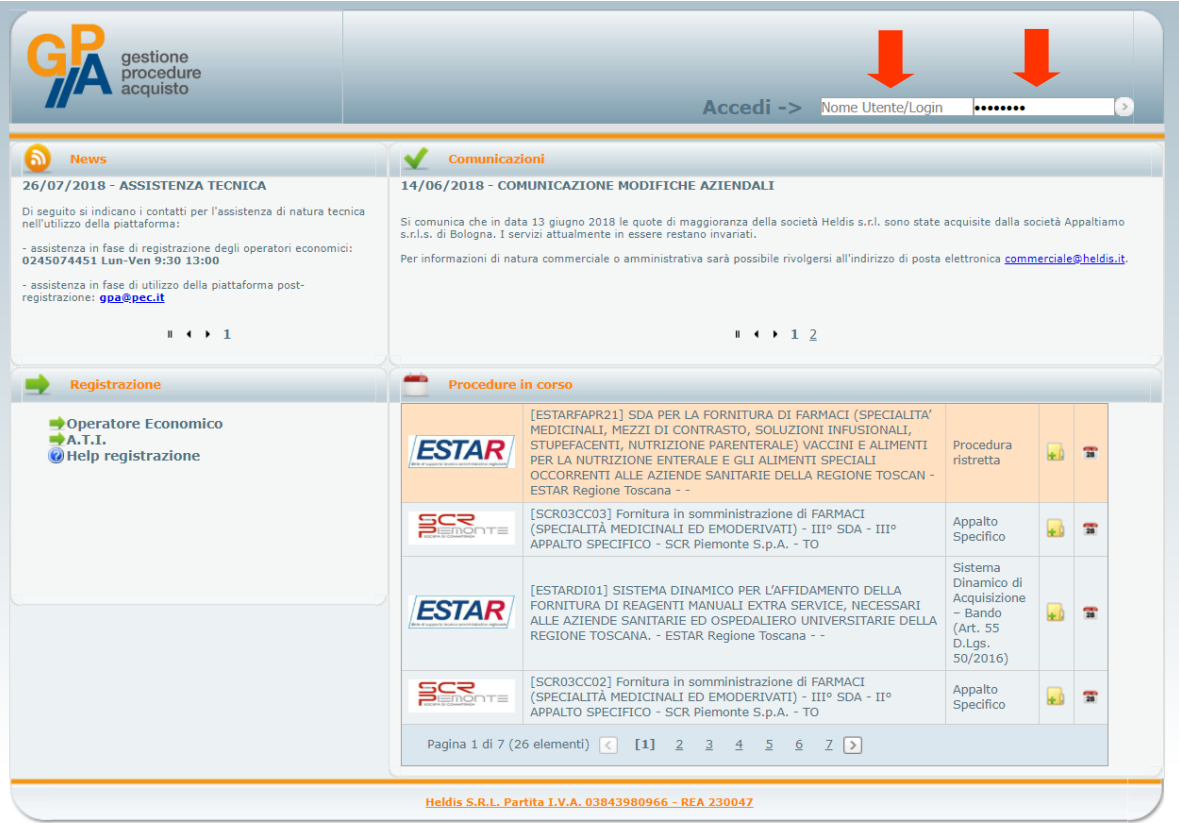

# 4. Gestione anagrafica Operatore Economico

Dal menù principale alla voce **Operatore Economico → Manutenzione → Anagrafica** è possibile verificare i dati relativi all'anagrafica dell'operatore economico e tutti i riferimenti ad essa collegati.

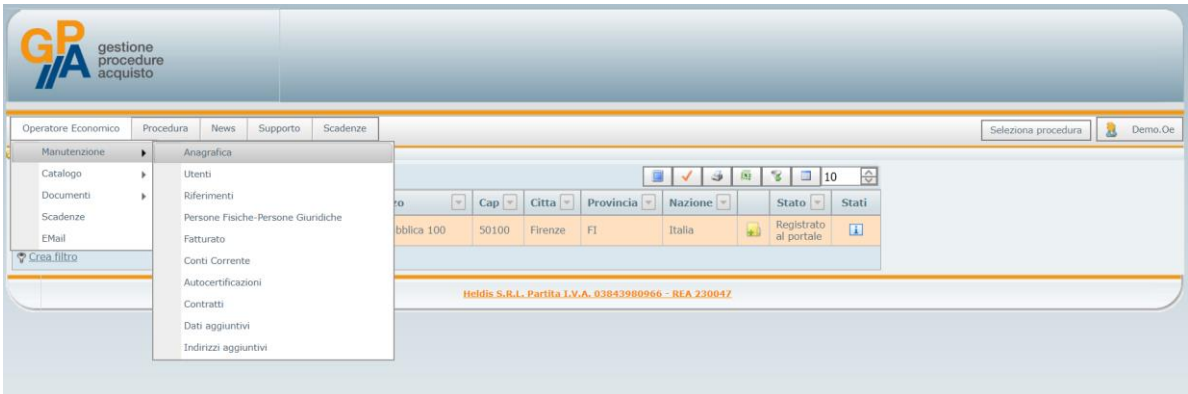

In fase di **prima registrazione** è importante che l'operatore economico proceda alla compilazione di tutte le sezioni che compongono l'anagrafica dello stesso e, più precisamente:

- − **Riferimenti**: in questa sezione devono essere inseriti tutti i recapiti relativi all'operatore economico;
- − **Persone fisiche-Persone giuridiche**: in questa sezione devono essere inseriti i riferimenti di tutti i soggetti (sia persone fisiche che giuridiche) rilevanti ai sensi dell'art. 80 del Codice dei Contratti Pubblici, con i relativi dati anagrafici o dati identificativi;
- − **Fatturato**: in questa sezione devono essere riportati i dati del fatturato (globale e specifico) realizzato dall'operatore economico nel settore di attività, con riferimento quanto meno all'ultimo triennio;
- − **Conti correnti**: in questa sezione devono essere riportati i riferimenti ai conti concorrenti dedicati (anche in via non esclusiva) alle commesse pubbliche, ai sensi della L. 136/2010 e ss.mm.ii.;
- − **Dati aggiuntivi**: in questa sezione possono essere inseriti ulteriori dati relativi all'operatore economico.

La sezione relativa all'anagrafica dell'operatore economico dovrà essere aggiornata e modificata dallo stesso ogni qualvolta venga in essere una modificata a livello societario rilevante per la partecipazione alle procedure di gara.

# 5. Richiesta di abilitazione ad una procedura

Per poter partecipare ad una procedura di gara gestita da una stazione appaltante mediante la piattaforma **Gestione Procedure Acquisto (GPA)** è necessario richiedere da parte dell'operatore economico l'abilitazione alla stessa.

Per richiedere l'abilitazione l'operatore economico, effettuato l'accesso alla piattaforma secondo quanto previsto nel precedente **paragrafo 3**, dovrà selezionare dal menù principale la voce **Procedura → Richiesta Abilitazione Procedura**.

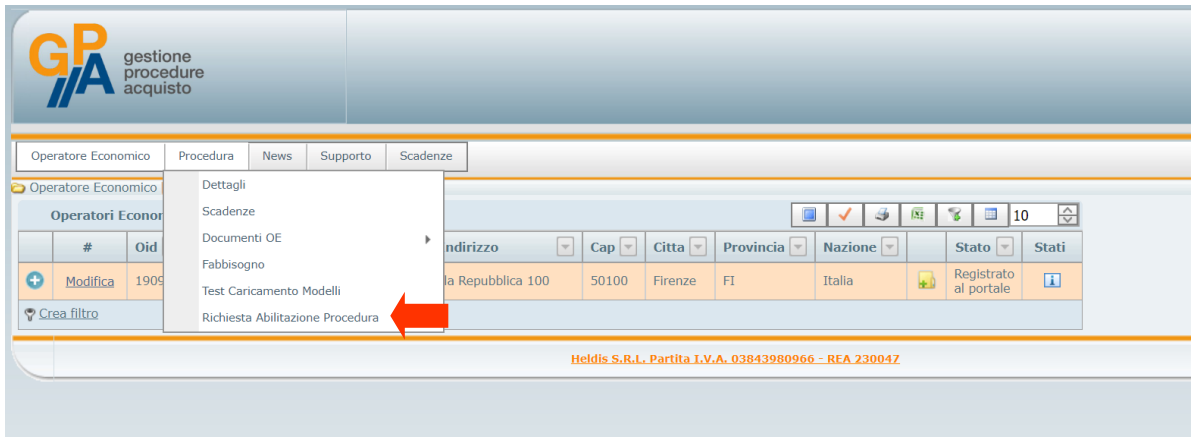

Dall'elenco delle procedure attive l'operatore economico individuerà la procedura di interesse (ricercando attraverso l'apposito **filtro** sulla base del **Codice Procedura**) e selezionerà il pulsante **Richiesta Abilitazione**.

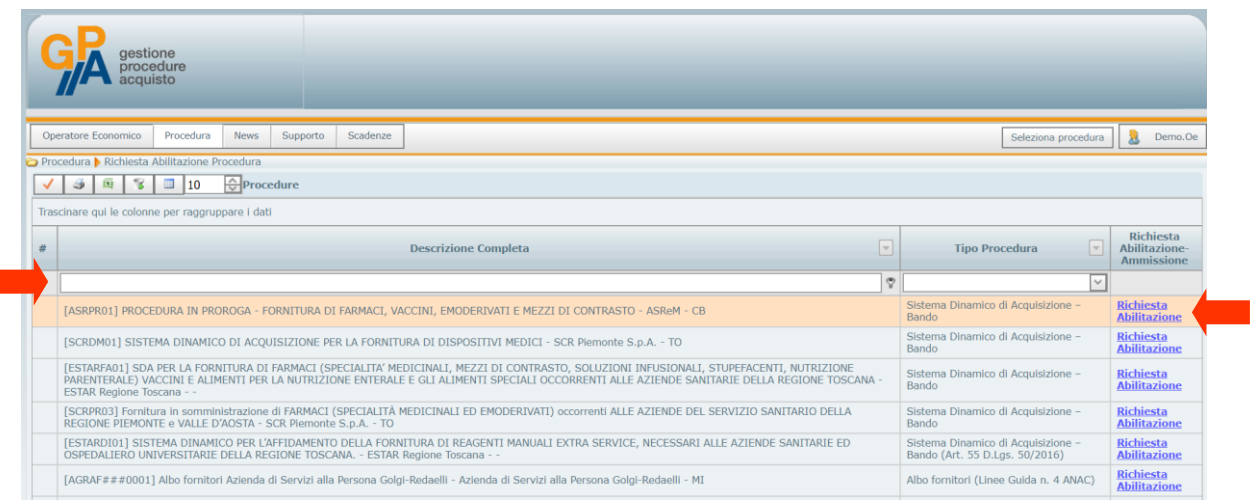

L'operatore economico riceverà successivamente **comunicazione di avvenuta abilitazione alla procedura** mediante posta elettronica certificata.

La richiesta di abilitazione non sarà necessaria per le procedure di gara per le quali sarà direttamente la stazione appaltante ad invitare gli operatori economici.

ī

## 6. Selezione di una procedura in corso

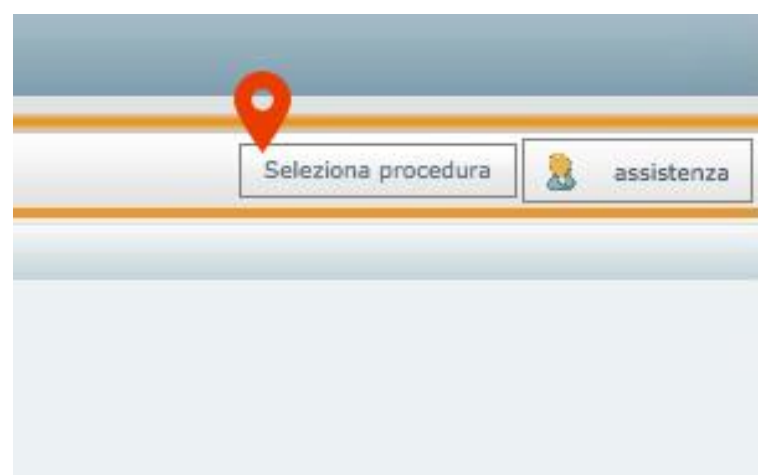

Per selezionare una procedura di gara per la quale l'operatore economico è già stato abilitato si dovrà accedere alla sezione **Seleziona Procedura** nella parte in alto a destra della schermata.

A questo punto si dovrà selezionare la procedura d'interesse e cliccare su **Salva selezione:**

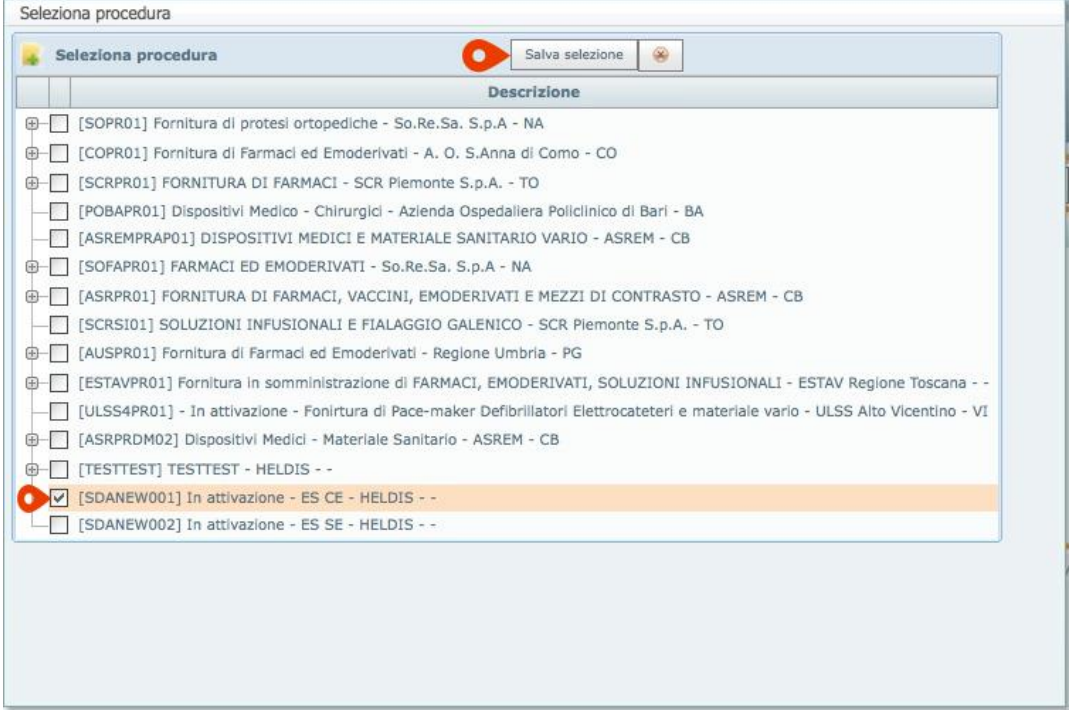

Una volta eseguita questa selezione, le successive operazioni che si andranno a svolgere nelle varie sezioni della piattaforma saranno sempre riferite alla procedura selezionata.

## 7. Visualizzazione della documentazione di una procedura

Dopo avere selezionato la procedura di gara sulla quale si intende operare, secondo le modalità indicate nel **paragrafo 6**, selezionare nel menù principale la voce **Procedura → Dettagli.**

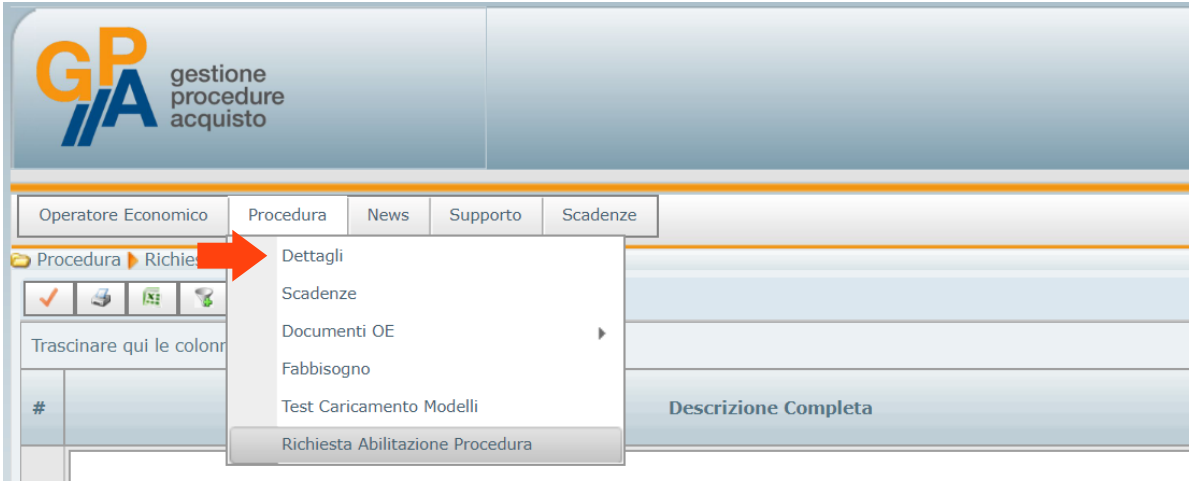

Nella parte destra della stringa relativa alla procedura di gara selezionata si dovrà a questo punto cliccare su l'icona ...

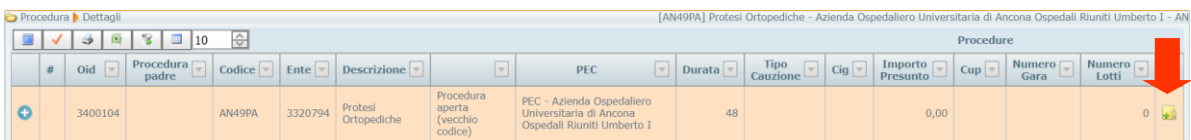

All'interno della finestra che verrà aperta si potranno visualizzare tutti i documenti collegati dalla stazione appaltante alla procedura selezionata. Da questa sezione sarà possibile scaricare i singoli documenti, cliccando sulla relativa icona.

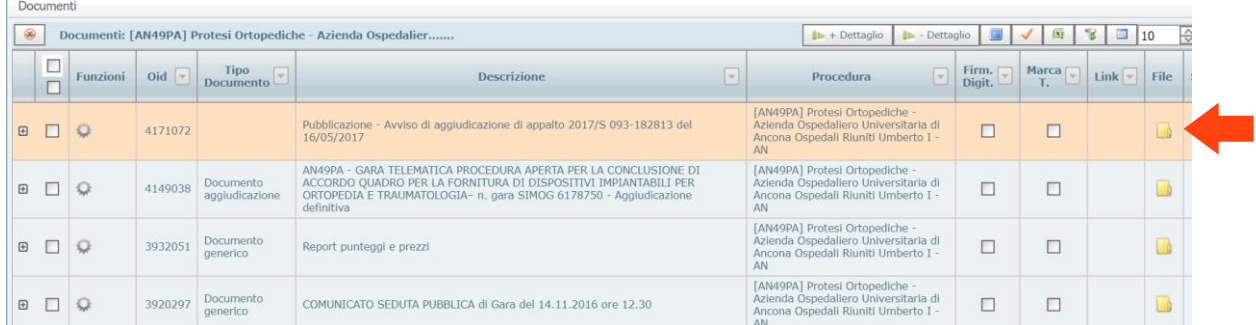

Selezionando più file contemporaneamente nella colonna di sinistra sarà inoltre possibile scaricare tutti i file selezionati in un'unica cartella compressa.

## 8. Visualizzazione della documentazione inviata

Per poter visualizzare i file inviati dall'operatore economico relativamente ad una procedura di gara, dopo aver selezionato la procedura di riferimento secondo quanto previsto nel **paragrafo 6**, selezionare dal menù principale la voce **Operatore Economico → Manutenzione → Anagrafica**.

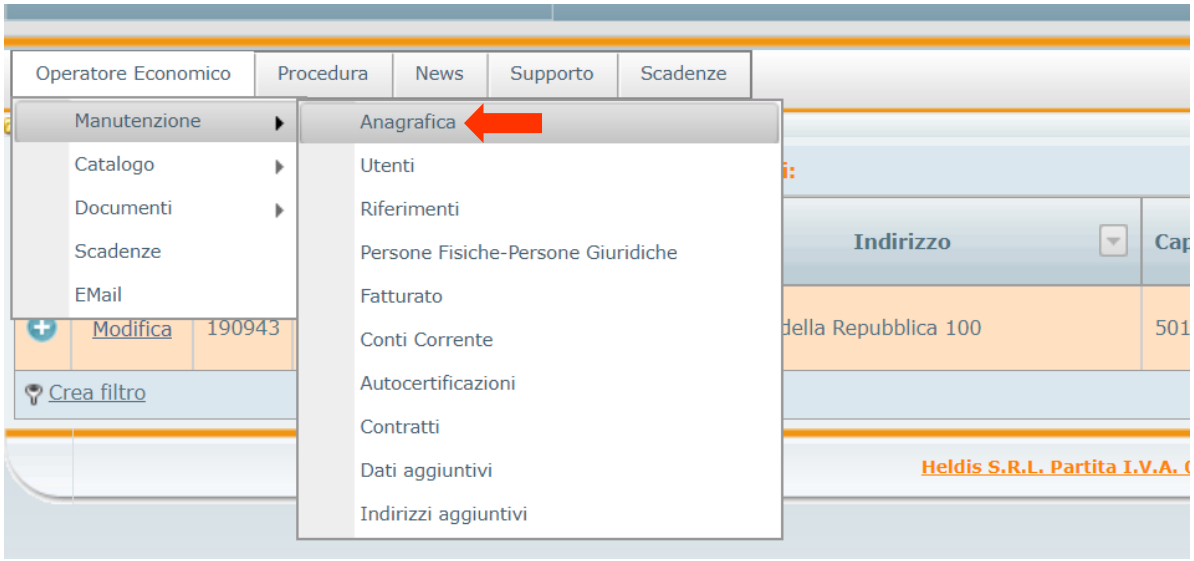

Cliccando sull'icona **+** potranno essere visualizzati tutti i documenti presentati ed inviati dall'operatore economico secondo le modalità indicate negli atti delle singole procedure di gara.

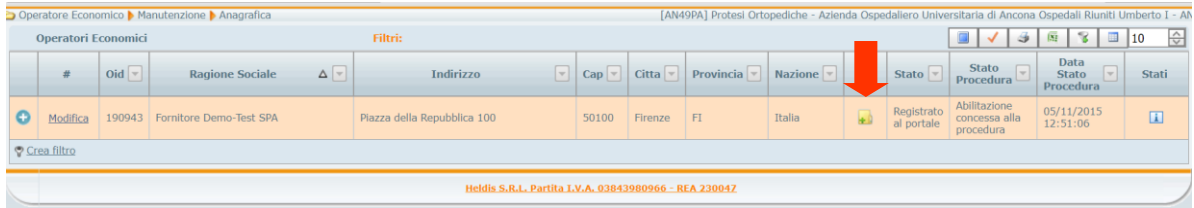

## 9. Visualizzazione dei chiarimenti

L'operatore economico potrà visualizzare i chiarimenti pubblicati dalla stazione appaltante con specifico riferimento ad una procedura di gara, previo collegamento alla stessa secondo le modalità indicate nel **paragrafo 6**, selezionando dal menù principale la voce **Supporto → Chiarimenti**.

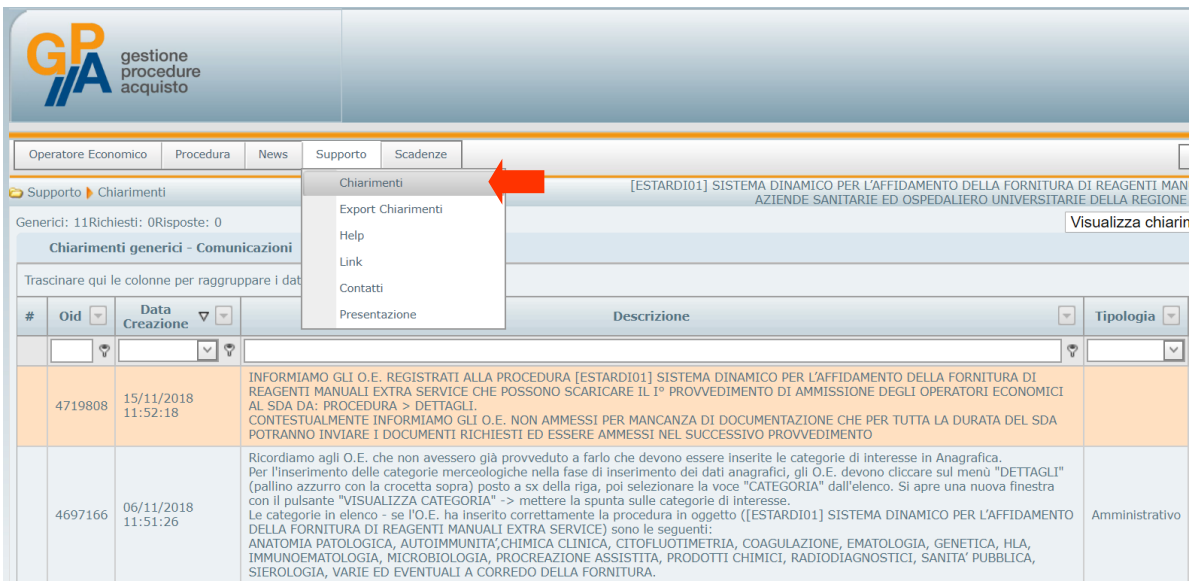

In caso di pubblicazione da parte della stazione appaltante di un nuovo chiarimento, l'operatore economico riceverà comunque apposita comunicazione anche mediante posta elettronica certificata.

## 10. Contatti e assistenza tecnica

Per assistenza tecnica relativa al funzionamento della piattaforma GPA sarà possibile utilizzare alternativamente uno dei seguenti contatti:

- Posta elettronica certificata: **gpa@pec.it**
- Linea telefonica dedicata: **02 45074451**

La linea telefonica è attiva **dal Lunedì al Venerdì dalle ore 8.00 alle ore 12.00 e dalle ore 14.00 alle ore 18.00** (esclusivi i giorni festivi).